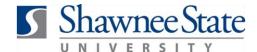

## **Procurement: Delegating Expenses**

For all Employees

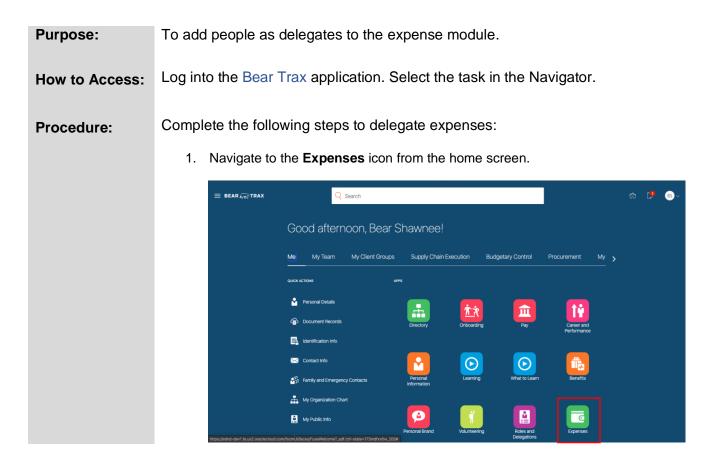

2. From the Expenses page, select the *Tasks Tab* and navigate to *Manage Delegates*.

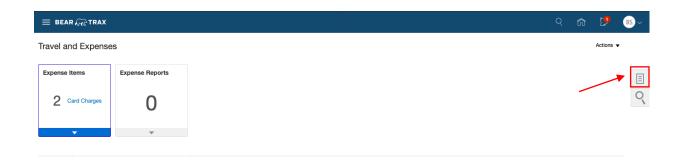

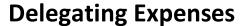

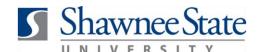

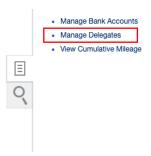

3. Once you are on the **Delegate and Permissions** page, you will select the 🔸 icon.

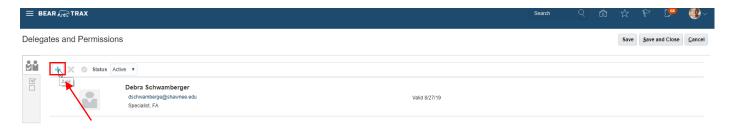

4. A new delegate line will show in the **Delegates and Permissions** box. Type the name of the Staff member you would like to Delegate an expense to. Then select their **@shawnee.edu** email.

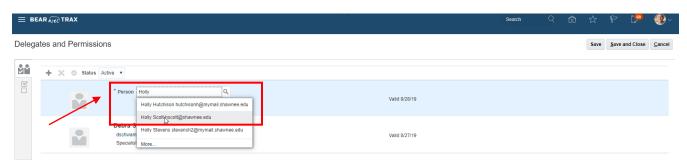

5. Once the Delegate logs in to BearTrax, they will see a drop down arrow on their *Travel and Expenses* Page. The drop down box will show their name and anyone who has delegated expenses to them. The delegate will need to choose from the drop down list which expenses they are working on (their own or someone else's).

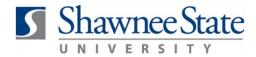

## **Delegating Expenses**

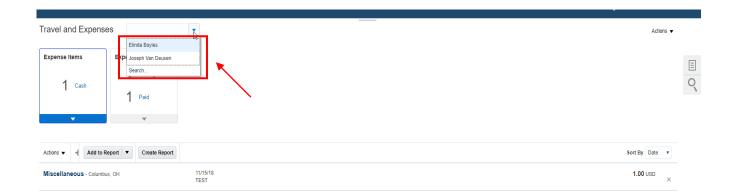

## **Final Notes**

By following these steps, you have successfully delegated expenses to the respective staff members.